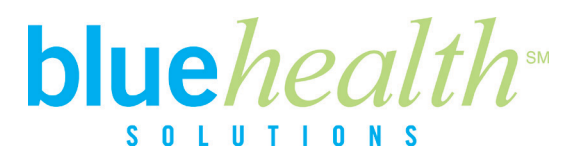

# **Online Health Assessment Instructions for New and Existing Users**

### **Log on to [www.bcnepa.com](http://www.bcnepa.com/)**

### **If you are registering for the first time as a new user OR have already registered but have forgotten your user name and password:**

- 1. Click on **Register for Self-Service** login and select "Member Registration."
- 2. Enter all fields in the Individual Registration Form:
	- If you have PPO coverage the name on the Blue Cross card is that of the subscriber, you should use your own name when registering yourself
	- Do not use the alpha prefix when entering your ID from your Blue Cross Member ID Card, only enter the numbers
	- You are registering as an Individual
- 3. Click **Validate**.
	- **If you are already registered** you will get a message that your information is already registered with us. Select the option to **Recover Account.** You will be prompted to enter a new password, email, security question and security answer to regain access to your account. Click **Submit Registration Form.** Enter your user name and password and you will be prompted to validate your email.
- 4. After logging in, you will be asked to validate your email address.
	- An email will be sent to you from **accounts@bcnepamessenger.com**
	- Open the email and click on the link provided
	- Continue by clicking on **Continue to Self-Serve** in the bottom left hand corner OR
	- Click on the link **Continue Without Email Validation** in the bottom left hand corner
	- NOTICE: You are permitted to access Self-Service 2 times without a validated email address
- 5. Continue with **Taking your Health Assessment** on the reverse side of these instructions.

#### **If you have already registered but have forgotten your password:**

- 1. Click on **Forgot Password.** Enter your user name and click **Enter**. Answer your challenge question that you created when you registered and click **Enter.** An email will be sent to the account you have on file. Clink on the link to change your password. Enter your new password and click on **Change Password**.
- 2. Enter your username and password to log into Self-Service and click **Enter**.
- 3. Continue with **Taking your Health Assessment** on the reverse side of these instructions.

#### **If you are already registered and know your username and password:**

- 1. Enter your username and password to log into Self-Service and click **Enter**.
- 2. Continue with **Taking your Health Assessment** on the reverse side of these instructions.

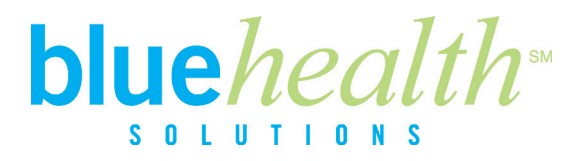

## **Taking Your Health Assessment**

#### **If you are taking a Health Assessment:**

- 1. Click on the Scrolling Bar labeled **Health Assessment Form** or click on the Health and Wellness Tab; then click on the link for the Health Assessment.
- 2. The first time you enter the portal, you have to agree to the Terms and Conditions by clicking on the box that says, **"I agree to the Terms and Conditions of this site."** Then click on the **Next** button located on the lower right hand corner of the page.
- 3. This will take you to your personal dashboard. Click on the **Health Assessment** link found in the "I Am" section or on the **Get Started** button found on the Scrolling Bar labeled, "Take the Online Health Assessment."
- 4. On the next page, scroll to the middle of the page and click the orange box that says "Take the Health Assessment."
- 5. The first question pertains to smoking. After answering this question, click **Enter.**
- 6. You will now proceed to answer the rest of the assessment questions; then click **Continue**. From this screen, you will have the option to review your key responses. Click **Submit** to finish your Health Assessment and receive your individual Health Assessment Results and wellness score. Or you can click **Finish Later** to complete your Health Assessment at a later time.
- 7. Once you have reviewed your individual report, click **Print this page** to print your results or click **Continue** to receive your Certificate of Completion. You can choose to print this certificate; then click **Thank you for your participation** to return to your dashboard.

#### **If you have already taken your Health Assessment and would like to review you results:**

- 1. Click the orange box that says **Review Your Health Assessment Results.**
- 2. Once you have reviewed your individual report, click **Print this page** to print your results or click **Continue** to receive your Certificate of Completion. You can choose to print this certificate, then click **Thank you for your participation** to return to your dashboard.

If you have any questions, experience difficulty registering or finding your Health Assessment, call 1-866-262-4764 for assistance, Monday through Friday, 8am-8pm ET.